# **June 6, 2023**

# **Challenge No. 36**

Can you draw a sun with rays in Logo?

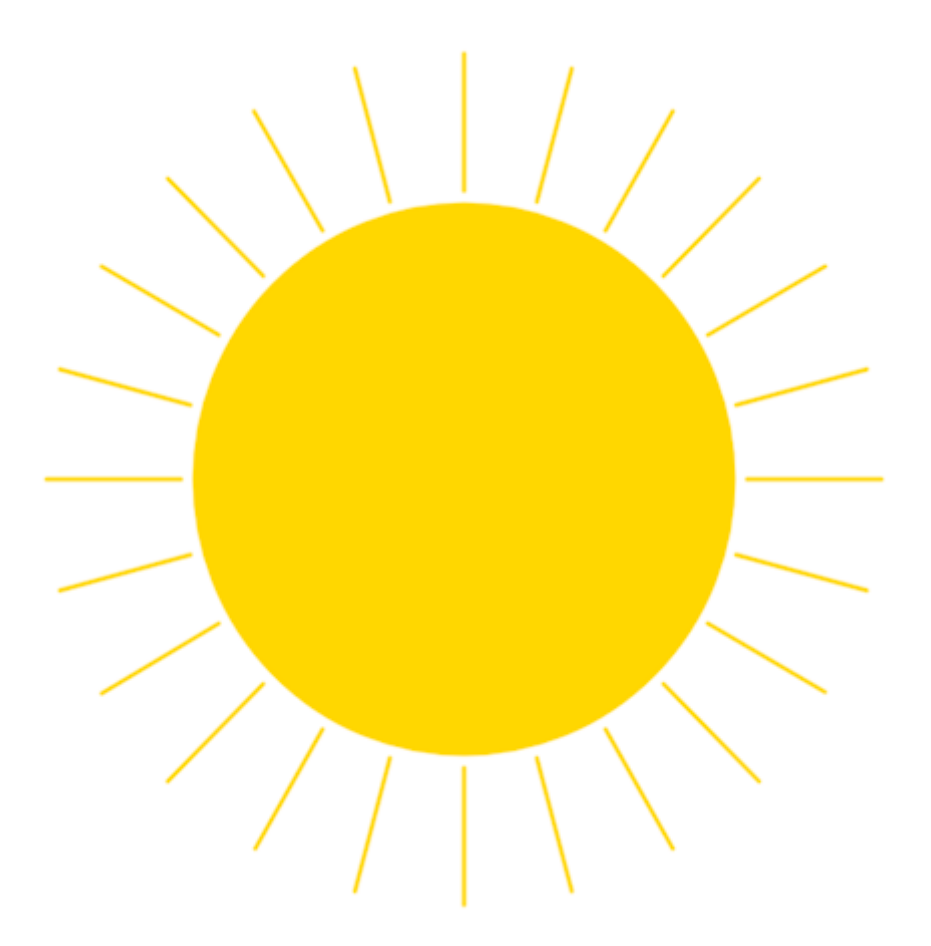

Our solution:

TO SUN DRAW SETPC "GOLD SETW 3 (STAMPOVAL 200 200 "TRUE) REPEAT 24 [PU FD 210 PD FD 100 PU BK 100 BK 210 RT 360/24] END

## **June 13, 2023**

## **Challenge No. 37**

Can you draw a full moon, a half moon, and a crescent moon in Logo?

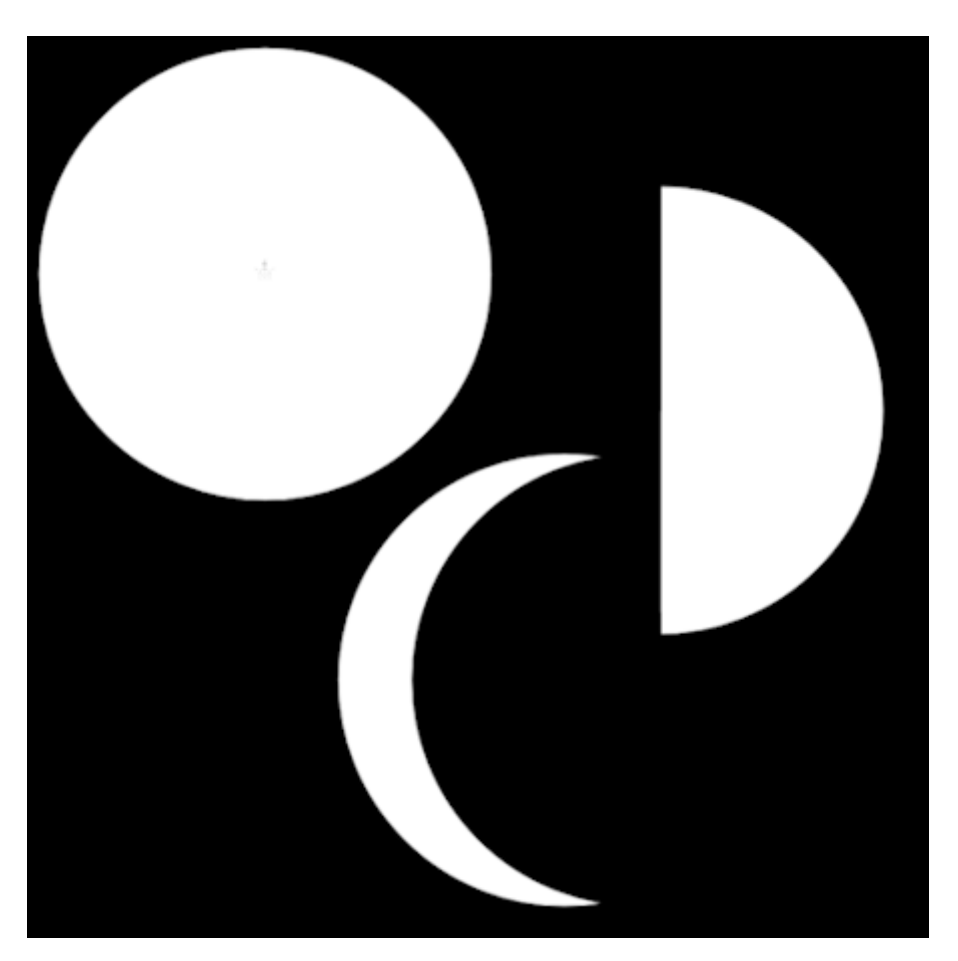

Our solutions:

TO MOON DRAW SETBG 0 SETPC "WHITE (STAMPOVAL 200 200 "TRUE) END

TO HALFMOON DRAW SETBG 0 SETPC "WHITE (STAMPOVAL 200 200 "TRUE) SETPC "BLACK SETW 3 FD 200 BK 400 FD 20 PU LT 90 FD 20 PD (FILL 0) PU HOME PD STAMPOVAL 200 200 END

TO PHASES :NUM MOON PU SETXY LIST :NUM 0 PD SETPC "BLACK (STAMPOVAL 200 200 "TRUE) HT END

### Try these inputs to PHASES:

PHASES 0 PHASES 400 PHASES 120 PHASES 250

## **June 20, 2023**

#### **Challenge No. 38**

Can you draw a constellation in Logo? Try the Big Dipper and the Little Dipper. Load this image as a background to help you place the stars. <https://learnertrip.com/wp-content/uploads/2020/06/differences-big-dipper-little-dipper.jpg> Move the mouse to a star. Use SETPOS MOUSE and press <Enter>. Use PR POS to see the x- y-coordinates of that star.

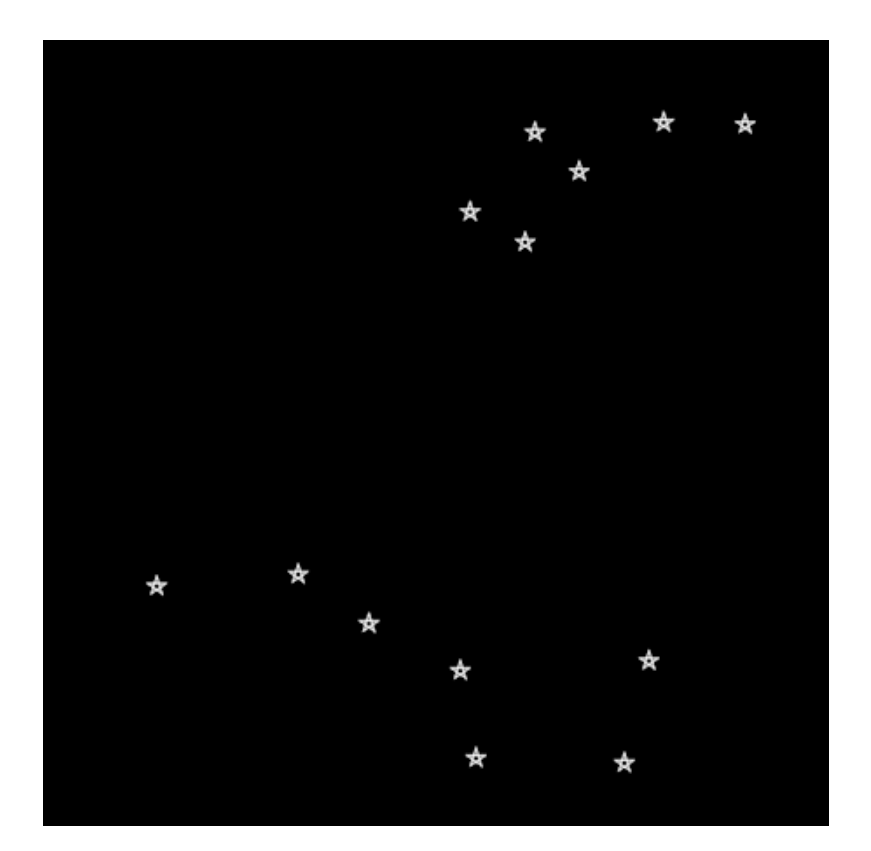

Our solution:

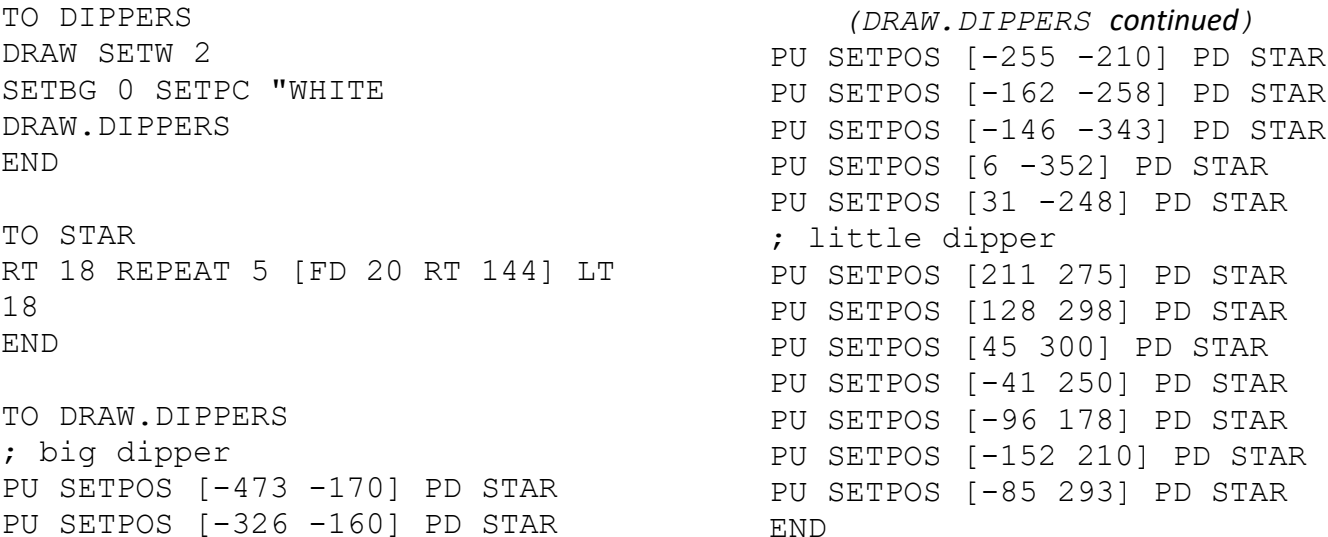

## **June 27, 2023**

## **Challenge No. 39**

Can you create some abstract art in Logo? Use the STAMPOVAL command to draw circles. Use RANDOM to make them different sizes.

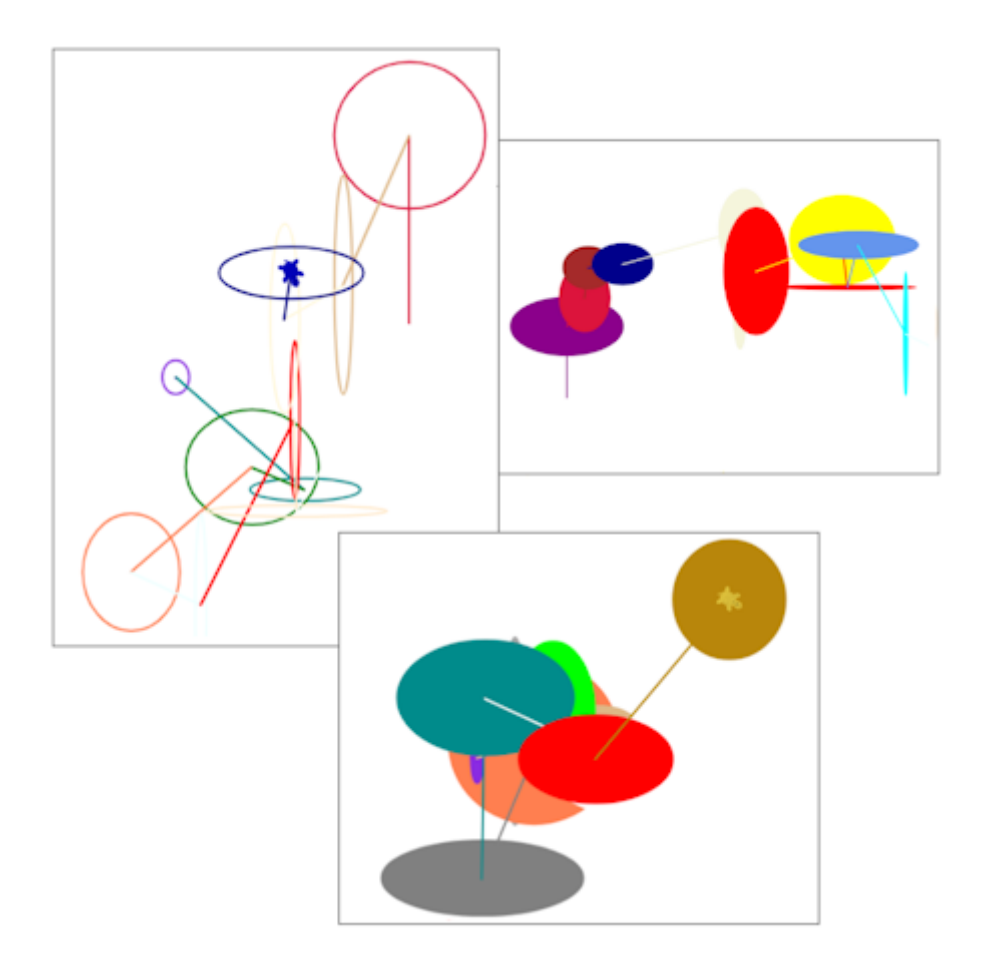

Two solutions (adjust the numbers for different effects):

These instructions create random art of unfilled ovals on the screen.

DRAW SETWIDTH 2 REPEAT 12 [SETPC RANDOM 40 FD RANDOM 200 RT RANDOM 360 STAMPOVAL RANDOM 100 RANDOM 100]

These instructions create random art of filled ovals on the screen. The "TRUE input to STAMPOVAL makes the oval be filled with the current pencolor.

DRAW SETWIDTH 2 REPEAT 12 [SETPC RANDOM 40 FD RANDOM 200 RT RANDOM 360 (STAMPOVAL RANDOM 100 RANDOM 100 "TRUE)]